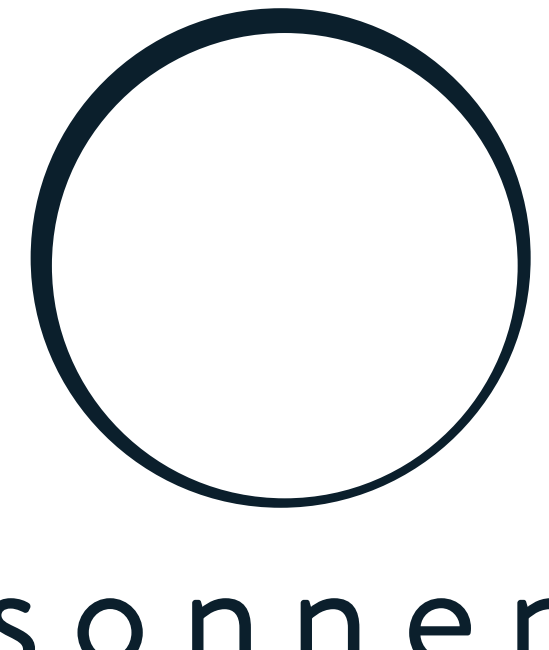

# sonnen

energy is yours

Istruzioni | per Personale elettricista specializzato e gestore sonnenKNX Module

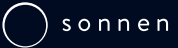

#### IMPORTANTE

- Leggere per intero questo documento prestando la dovuta attenzione.<br>► Conservare questo documento per future consultazioni.
	-

#### Editore

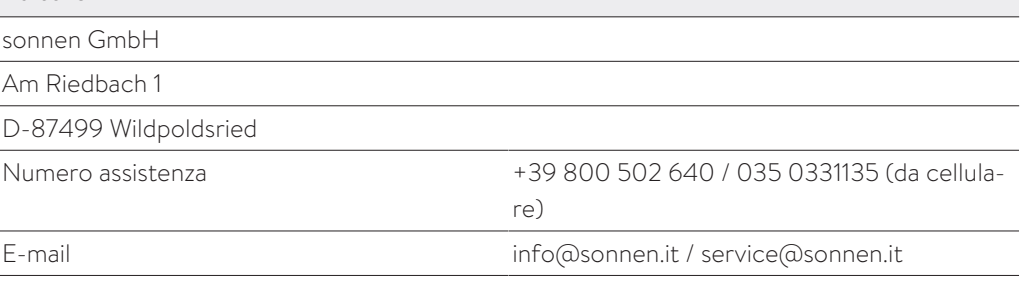

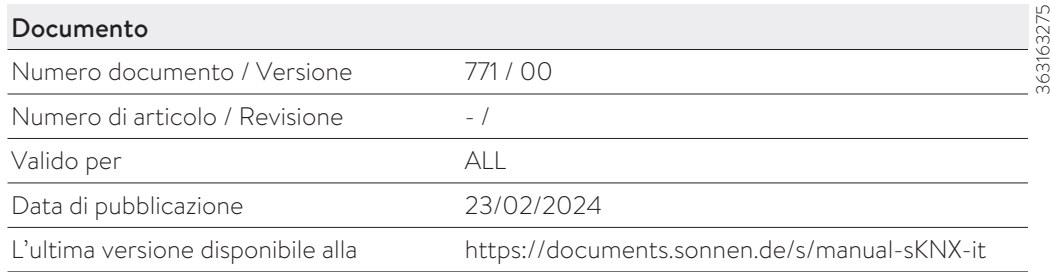

## Indice

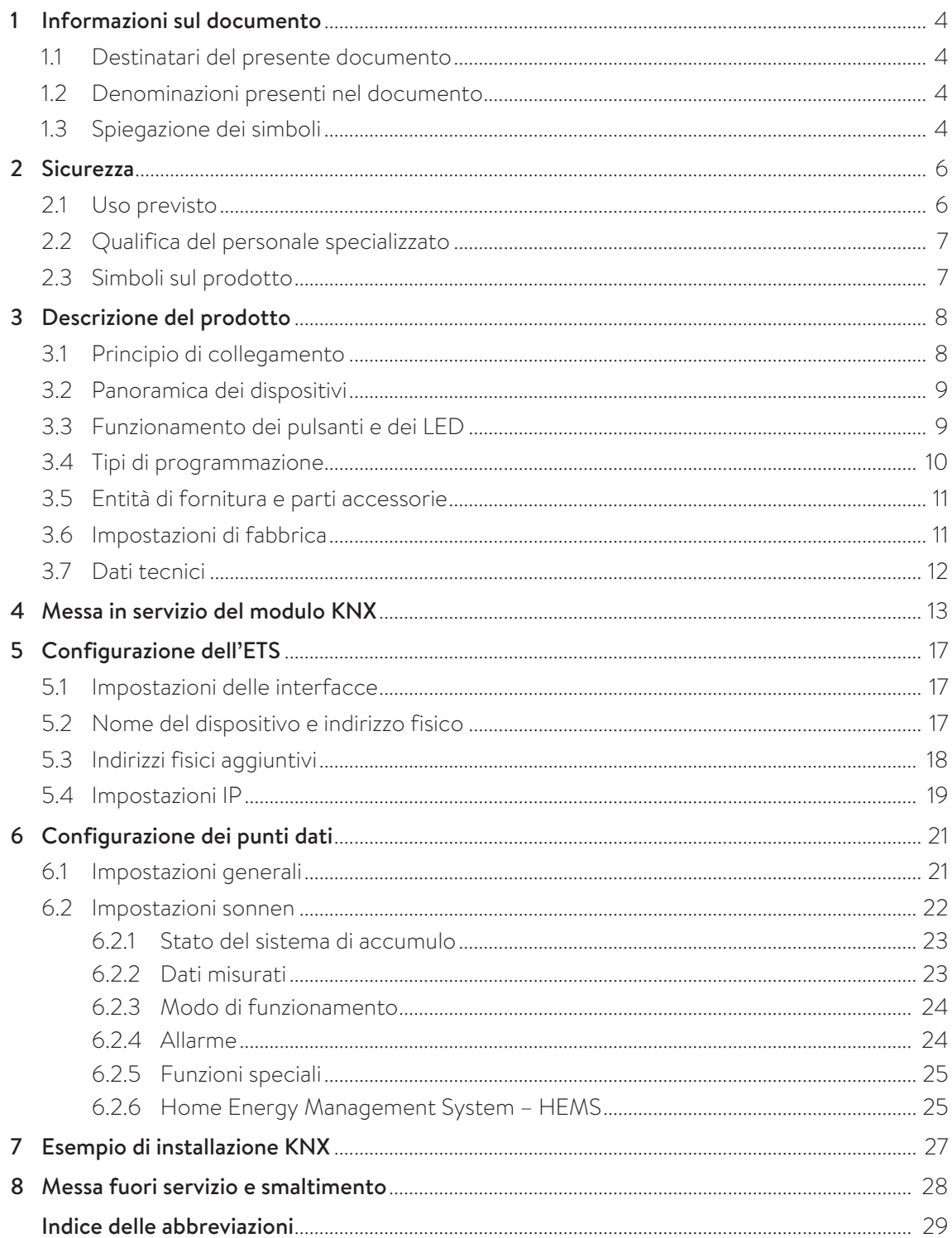

### <span id="page-3-0"></span>1 Informazioni sul documento

Il presente documento descrive l'installazione e la configurazione del modulo sonnenKNX in combinazione con un sistema di accumulo a partire dai modelli sonnenBatterie eco 8.0 o sonnenBatterie hybrid 8.1.

- Leggete questo per intero questo documento prestando la dovuta attenzione.
- <span id="page-3-1"></span>Conservate questo documento per future consultazioni.

#### 1.1 Destinatari del presente documento

Questo documento è destinato agli utilizzatori e installatori di sonnenBatterie e del modulo sonnenKNX.

Le sezioni precedute dalla seguente nota si rivolgono esclusivamente a persone appartenenti al gruppo target ivi indicato (ved. [Qualifica del personale specializzato \[Pag.](#page-6-0) [7\]\)](#page-6-0).

### **AVVISO** Gruppo target: personale elettrotecnico specializzato e autorizzato Gli interventi descritti nella presente sezione possono essere eseguiti soltanto da questo gruppo target.

#### **AVVISO** Destinatari: Personale KNX istruito per la messa in servizio e l'utilizzo

Le operazioni descritte in questo paragrafo possono essere eseguite solo da personale specializzato che ha acquisito competenze specifiche frequentando i corsi di formazione KNX.

#### <span id="page-3-2"></span>1.2 Denominazioni presenti nel documento

Nel documento si utilizzano le seguenti denominazioni:

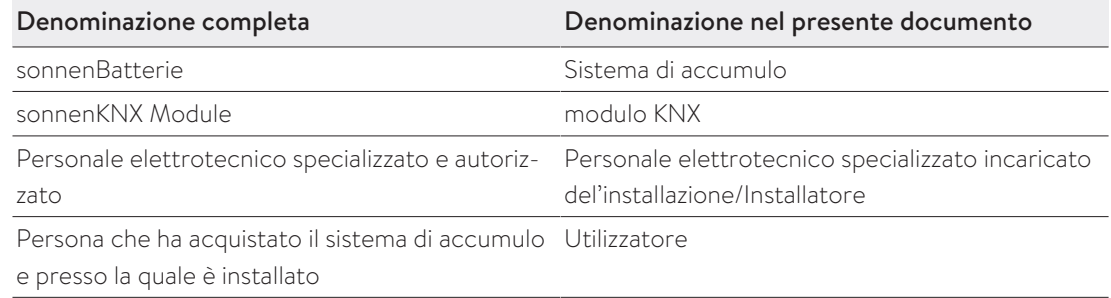

#### <span id="page-3-3"></span>1.3 Spiegazione dei simboli [Übersetzung ist nicht mehr aktuell]

 **PERICOLO** Situazione estremamente pericolosa che, in caso di inosservanza dell'avvertenza di sicurezza, mette in pericolo la vita delle persone o causa lesioni gravi.

 **AVVERTENZA** Situazione pericolosa che, in caso di inosservanza dell'avvertenza di sicurezza, può mettere in pericolo la vita delle persone o causa lesioni gravi.

 **ATTENZIONE** Situazione pericolosa che, in caso di inosservanza dell'avvertenza di sicurezza, può causare lesioni lievi.

**AVVISO** Indica operazioni che possono causare danni materiali.

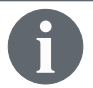

Informazioni importanti senza rischi per persone o cose.

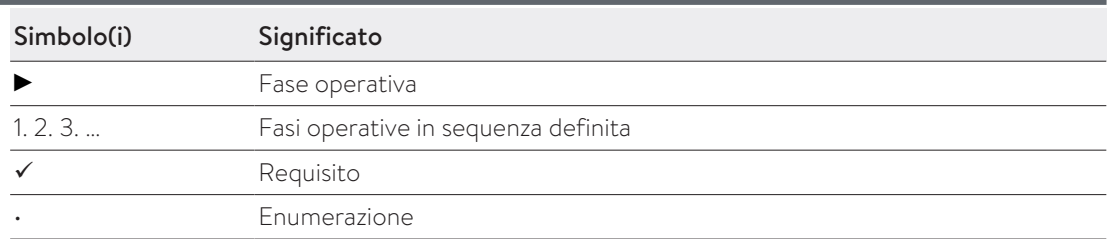

### <span id="page-5-0"></span>2 Sicurezza

#### <span id="page-5-1"></span>2.1 Uso previsto

Il sonnenKNX Module è un'interfaccia per fornire i punti dati del sistema di accumulo in un ambiente KNX. In un ambiente KNX, gli apparecchi sono collegati in rete tra loro e vengono definite le loro funzioni specifiche. I punti dati del sistema di accumulo possono essere utilizzati per i seguenti scopi:

- Visualizzare i dati energetici.
- Mostrare il modo di funzionamento e lo stato attuale del sistema di accumulo.
- Mostrare le funzioni speciali del sistema di accumulo.
- Gestione energetica personalizzata.

I punti dati del modulo KNX sono forniti all'ambiente KNX. Per collegare i punti dati ad altri utenti KNX, è necessaria una programmazione personalizzata da parte del personale esperto KNX. Informazioni dettagliate sui punti dati e sull'ambiente di programmazione sono disponibili nei paragrafi seguenti,

Rispettare sempre i punti sequenti per utilizzare il prodotto secondo l'uso previsto:

- Il modulo KNX è un modulo per guida DIN e, in conformità con le norme, deve essere montato in una sede di installazione appropriata.
- Come riportato nelle istruzioni, il modulo KNX deve essere completamente installato.
- L'installazione elettrica del modulo KNX deve essere eseguita da personale elettrotecnico specializzato e autorizzato. Rispettare sempre le specifiche norme nazionali relative agli impianti elettrici.
- Il modulo KNX deve essere messo in servizio e programmato dal personale specializzato KNX.
- Le interfacce del modulo KNX devono essere collegate secondo le specifiche riportate nella documentazione del prodotto.
- Il modulo KNX può essere utilizzato solo nella sua configurazione originale senza apportare modifiche di propria iniziativa e in uno stato tecnico perfetto.

#### In particolare non sono ammesse le seguenti applicazioni:

- Funzionamento del modulo KNX in luoghi non compatibili con le condizioni ambientali (vedere [Dati tecnici \[Pag.](#page-11-0) [12\]\)](#page-11-0).
- L'impiego in ambienti a rischio di esplosione o di incendio.

#### Uso del modulo KNX

• Il modulo KNX deve essere usato esclusivamente come descritto nella documentazione del prodotto.

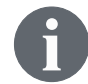

L'inosservanza delle condizioni di garanzia e delle avvertenze contenute nel presente documento determinano il decadimento di qualsiasi richiesta di garanzia.

### <span id="page-6-0"></span>2.2 Qualifica del personale specializzato

- L'installazione del modulo KNX deve essere eseguita esclusivamente da personale elettrotecnico specializzato e autorizzato. L'elettricista qualificato è una persona con adeguata formazione specialistica, conoscenze ed esperienza che gli consentono di riconoscere e di evitare tutti i pericoli che possono avere origine dall'impiego di elettricità. L'installazione da parte di persone non qualificate e/o non autorizzate può causare danni a persone e/o componenti.
- La messa in servizio e la parametrizzazione possono essere eseguite solo da personale specializzato KNX che ha acquisito competenze specifiche frequentando i corsi di formazione e di perfezionamento professionale.

#### 2.3 Simboli sul prodotto

<span id="page-6-1"></span>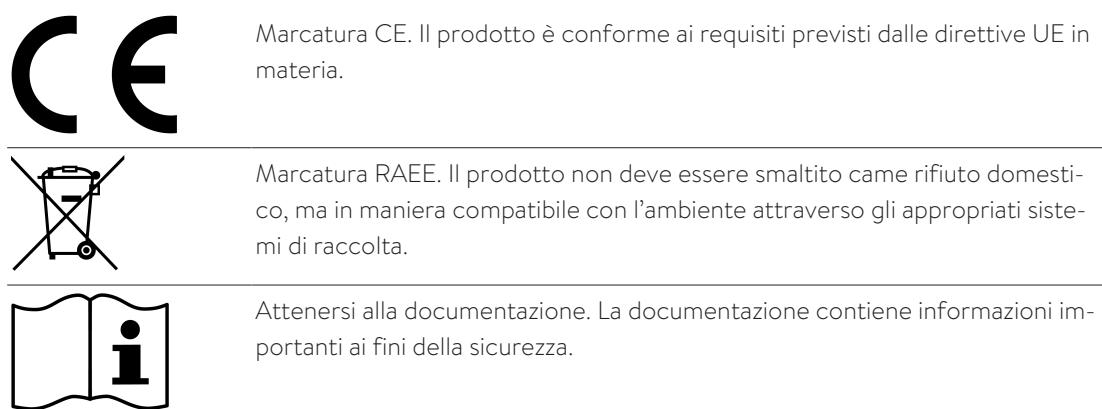

### <span id="page-7-0"></span>3 Descrizione del prodotto

Il modulo KNX è un modulo per guida DIN destinato al montaggio a norma e all'installazione elettrica nel quadro di distribuzione. Il sistema di accumulo e modulo KNX sono collegati tra loro tramite Ethernet. Grazie al collegamento Ethernet, il modulo KNX e il sistema di accumulo possono essere installati in qualsiasi luogo purché siano nella stessa rete domestica. Il modulo KNX integra il sistema di accumulo in un'infrastruttura KNX.

La parametrizzazione personalizzata dei punti dati specifici del sistema di accumulo viene effettuata utilizzando l'Engineering Tool Software (*[ETS](#page-28-1)*). I pulsanti del modulo KNX servono per la programmazione e la diagnostica. I LED indicano gli stati di funzionamento e gli errori di comunicazione sul bus.

<span id="page-7-1"></span>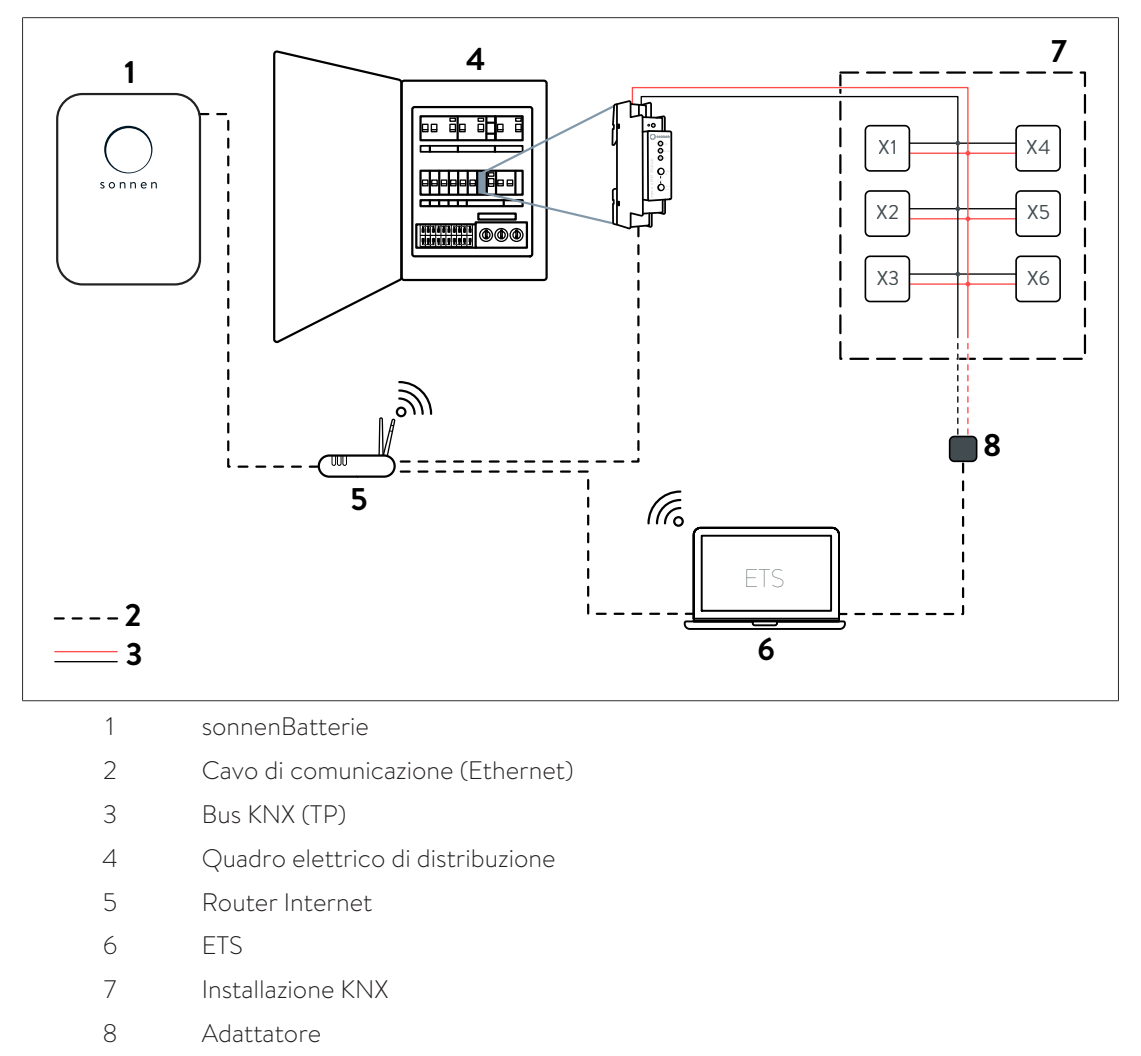

#### 3.1 Principio di collegamento

X Utente

Il modulo KNX è installato nel quadro elettrico di distribuzione e collegato al bus KNX e quindi al resto dell'impianto KNX tramite il cavo di comando KNX (cavo a doppino ritorto, Twisted Pair, TP). Il modulo KNX viene alimentato anche tramite il bus KNX.

Il sistema di accumulo è collegato tramite Ethernet al router Internet e al modulo KNX. Entrambi i dispositivi devono essere nella stessa rete domestica locale.

I singoli dispositivi KNX (incl. modulo KNX) dell'impianto KNX sono accessibili dal computer tramite *[ETS](#page-28-1)*. Il collegamento agli utenti KNX avviene per mezzo di un adattatore di programmazione, connessione LAN o WLAN.

#### 3.2 Panoramica dei dispositivi

<span id="page-8-0"></span>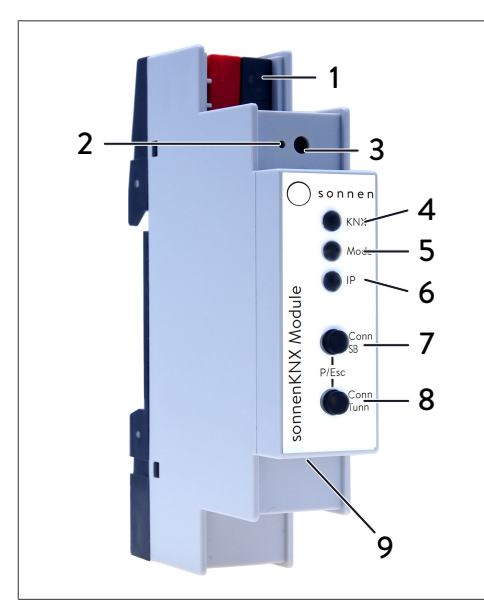

- 1 Collegamento bus KNX
- 2 LED modalità di programmazione
- 3 Pulsante modalità di programmazione
- 4 LED KNX (multicolore)
- 5 LED modalità (multicolore)
- 6 LED IP (multicolore)
- 7 Pulsante Conn SB
- 8 Pulsante Conn Tunn
- 9 Collegamento LAN

#### <span id="page-8-1"></span>3.3 Funzionamento dei pulsanti e dei LED

#### LED della modalità di programmazione

Quando la modalità di programmazione è attiva, il LED della modalità di programmazione (2) si accende in rosso.

#### Pulsante della modalità di programmazione

La modalità di programmazione può essere attivata o disattivata con il pulsante (3) o premendo contemporaneamente i pulsanti Conn SB (7) e Conn Tunn (8).

#### LED KNX

I seguenti stati di funzionamento del modulo KNX sono indicati dal LED KNX (4):

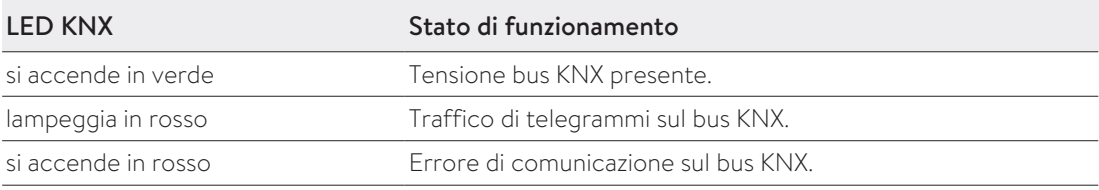

#### LED di modalità, pulsante Conn SB e pulsante Conn Tunn

Il LED di modalità (5) indica il collegamento al sistema di accumulo o il collegamento a KN-Xnet/IP tunnelling.

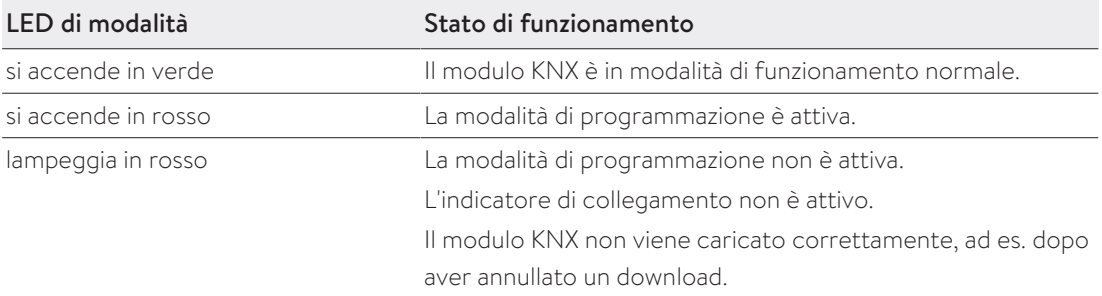

Con i pulsanti Conn SB (7) e Conn Tunn (8), è possibile selezionare il numero di collegamento al sistema di accumulo (SB) o al tunnelling KNXnet/IP (Tunn). La modifica del numero di collegamento è necessaria solo se il modulo KNX deve essere collegato a più sistemi di accumulo o a più dispositivi. Questo non è previsto nella configurazione standard, quindi di regola non bisogna modificare i numeri di collegamento.

#### LED IP

I seguenti stati di funzionamento del modulo KNX sono indicati dal LED IP (6):

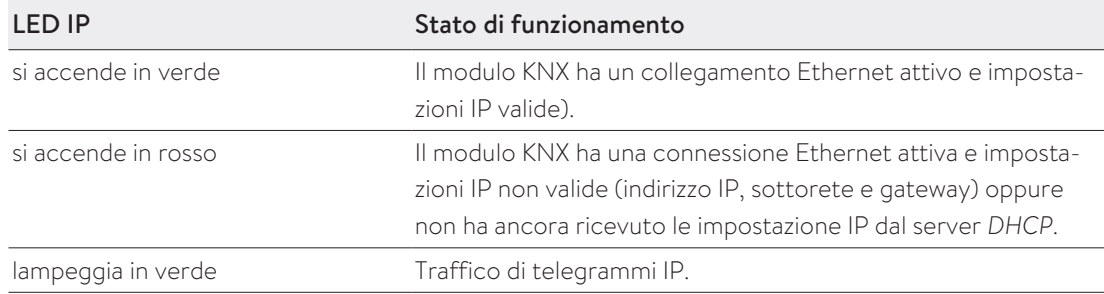

#### 3.4 Tipi di programmazione

<span id="page-9-0"></span>Il modulo KNX può essere programmato in diversi modi con l'ausilio dell'*[ETS](#page-28-1)*:

#### tramite il bus KNX

A tal fine, basta collegare il dispositivo al bus KNX. L'*[ETS](#page-28-1)* necessita di un'interfaccia aggiuntiva (ad es. *[USB](#page-28-3)*) al bus KNX. In questo modo è possibile programmare sia l'indirizzo fisico che l'intera applicazione, compresa la configurazione IP. Si consiglia la programmazione tramite il bus KNX se non è possibile stabilire un collegamento IP.

#### tramite tunnelling KNXnet/IP

Non è necessaria un'interfaccia aggiuntiva. La programmazione tramite tunnelling KNXnet/ IP è possibile se il dispositivo dispone già di una configurazione IP valida (ad es., tramite *[DH-](#page-28-2)[CP](#page-28-2)*). In questo caso il dispositivo viene visualizzato nelle interfacce dell'*[ETS](#page-28-1)* e deve essere selezionato. Il download avviene dal progetto *[ETS](#page-28-1)*.

#### tramite collegamento IP diretto

Mentre il tunnelling KNXnet/IP è limitato alla velocità del bus KNX, il download può essere effettuato ad alta velocità tramite una connessione IP diretta. La connessione IP diretta è possibile se il dispositivo dispone già di una configurazione IP valida e di un indirizzo fisico. A tal fine, nella sezione Bus del menu *[ETS](#page-28-1)* nel sottomenu Collegamenti > Opzioni bisogna selezionare *Use direct IP connection if available*. Il download avviene quindi direttamente sul modulo KNX.

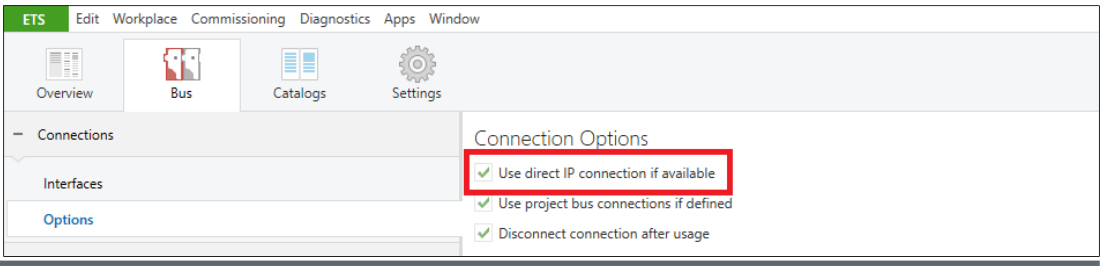

Dato i tempi di trasferimento notevolmente più brevi, si consiglia di effettuare i download tramite una connessione IP diretta.

#### <span id="page-10-0"></span>3.5 Entità di fornitura e parti accessorie

#### La fornitura comprende

- sonnenKNX Module
- Scheda tecnica

#### I seguenti file possono essere scaricati dal portale del partner sonnen e dalla landing page

- Istruzioni dettagliate (questo documento)
- *[Database dei prodotti ETS](#page-28-1)* per il modulo KNX

#### Non inclusi nella fornitura

- Adattatore di programmazione KNX
- <span id="page-10-1"></span>• Engineering Tool Software (*[ETS](#page-28-1)*)

#### 3.6 Impostazioni di fabbrica

La seguente configurazione è impostata in fabbrica:

- Indirizzo fisico del dispositivo: 15.15.255
- Collegamento di tunnelling KNXnet/IP configurato: 1
- Indirizzo fisico del collegamento di tunnelling: 15.15.250
- Assegnazione indirizzo IP: DHCP

## **AVVISO** Gruppo target: personale elettrotecnico specializzato e autorizzato

Gli interventi descritti nella presente sezione possono essere eseguiti soltanto da questo gruppo target.

#### Ripristino delle impostazioni di fabbrica

- Scollegare la connessione del bus KNX dal dispositivo.
- Premere il pulsante della modalità di programmazione e, tenendolo premuto, ricollegare la connessione del bus KNX.
- Tenere premuto il pulsante della modalità di programmazione per almeno altri sei secondi.
- ð Tutti i LED lampeggiano brevemente per indicare che il reset è andato a buon fine.

### <span id="page-11-0"></span>3.7 Dati tecnici

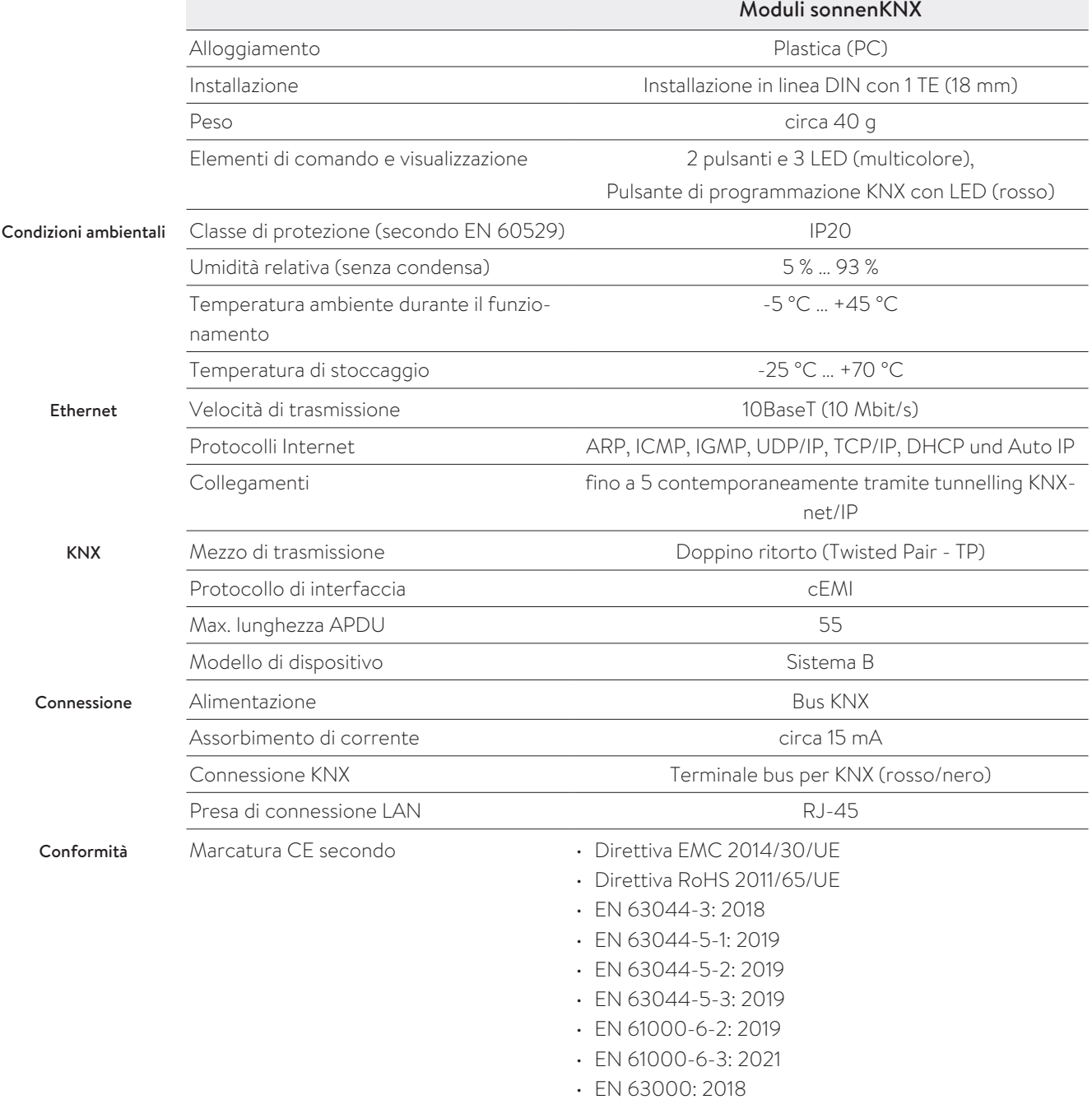

## <span id="page-12-0"></span>4 Messa in servizio del modulo KNX

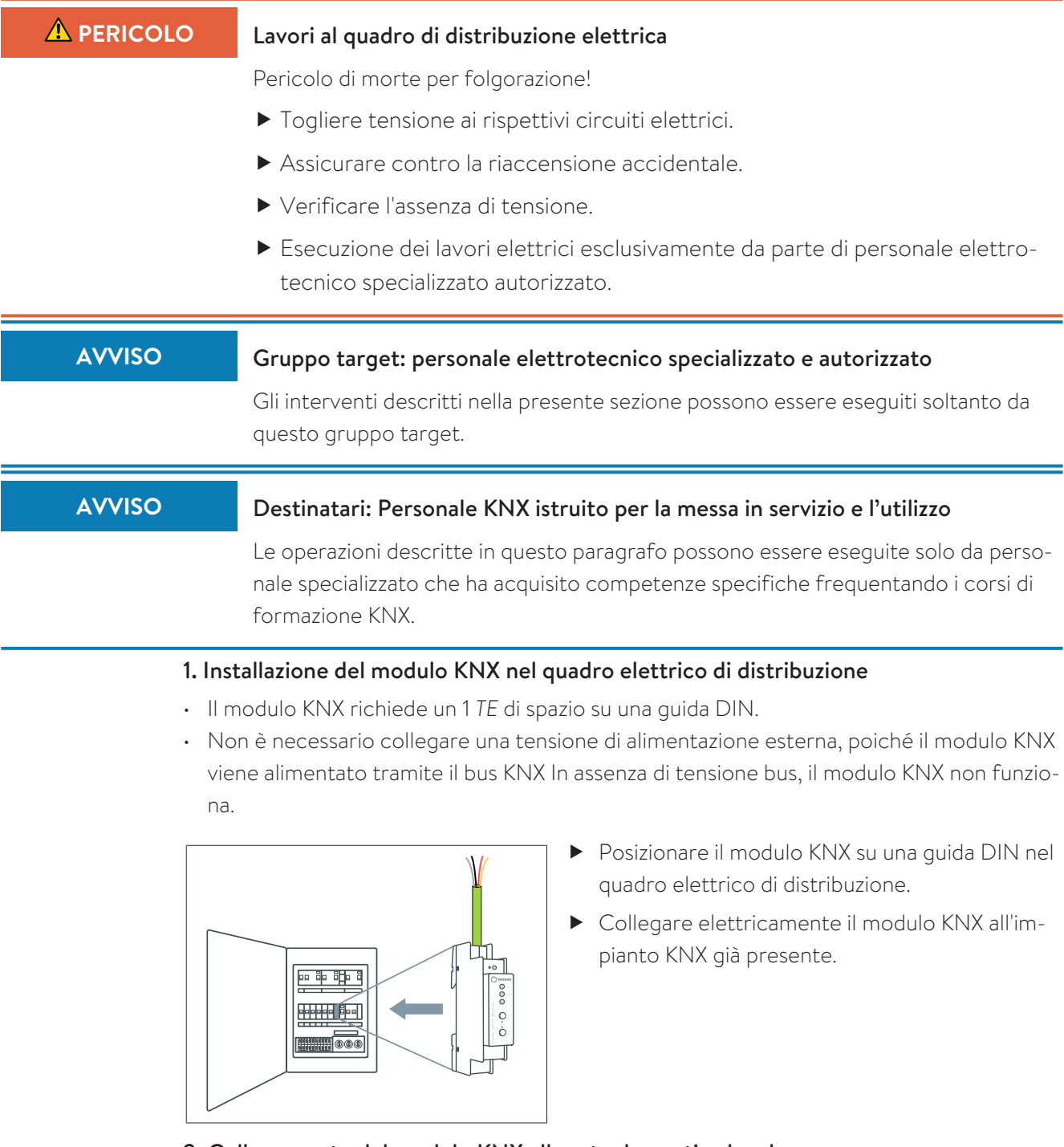

#### 2. Collegamento del modulo KNX alla rete domestica locale

Communication line (LAN)

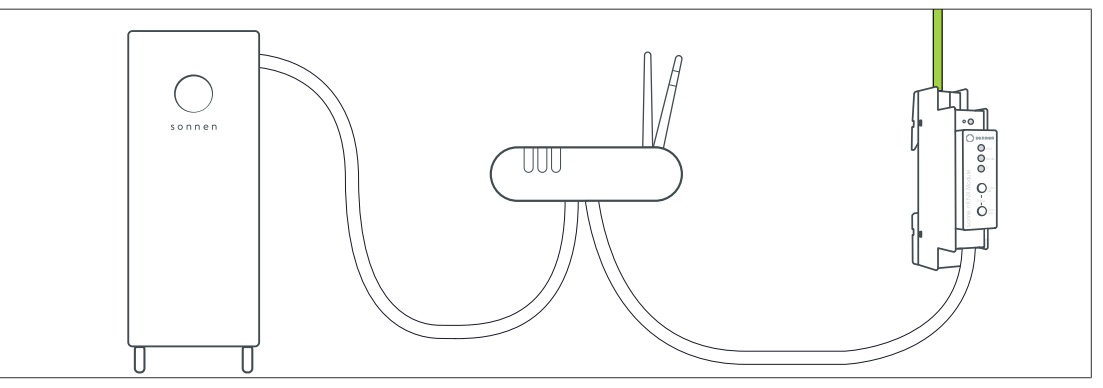

- Collegare il modulo KNX al router della rete domestica con un cavo Ethernet.
- Assicurarsi che il sistema di accumulo sia a sua volta collegato al router della rete domestica.
- Controllo del LED IP del modulo KNX. Dopo una breve fase di inizializzazione, si deve accendere in verde.

#### 3. Configurazione dei punti dati tramite l'ETS

 Aprire l'*[ETS](#page-28-1)*. Il modulo KNX deve essere riconosciuto automaticamente. In caso contrario, verificare se il modulo KNX è alimentato tramite il bus KNX.

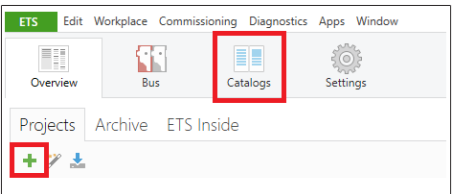

- Creare un nuovo progetto o aprire un progetto di installazione KNX già esistente.
- Scaricare il database dei prodotti sonnen dal catalogo del produttore (nella ricerca del produttore all'interno della scheda Cataloghi) o dal

portale di assistenza (nella sezione Documenti).

- Assegnare un indirizzo fisico al modulo KNX.
- Contrassegnare il modulo KNX e selezionare la scheda Parametri.
- Configurare i rispettivi parametri di invio.
- ð I punti dati attivati sono visibili nella scheda Oggetti di comunicazione e possono essere indirizzati.
- Assegnare gli appropriati indirizzi di gruppo per integrare il modulo KNX nell'impianto KNX.
- Utilizzare le funzioni di altri utenti KNX per creare circuiti personalizzati collegando i punti dati tra loro.
- Fare clic su *Programmare* per installare il programma applicativo che si è creato nell'impianto KNX.

#### 4. Configurazione del modulo KNX

Il modulo KNX può essere attivato nella procedura guidata di messa in servizio o tramite l'interfaccia web del sistema di accumulo.

- Nel caso di prima messa in servizio del sistema di accumulo con l'assistente di messa in servizio (è necessario l'accesso come installatore)
- Accedere all'assistente di messa in servizio come descritto nelle relative istruzioni di installazione del sistema di accumulo (paragrafo "Messa in servizio" o "Prima messa in servizio").
- Nell'assistente di messa in servizio, alla voce Integrazione software attivare il modulo KNX.
- Inserire l'indirizzo fisico definito in precedenza.

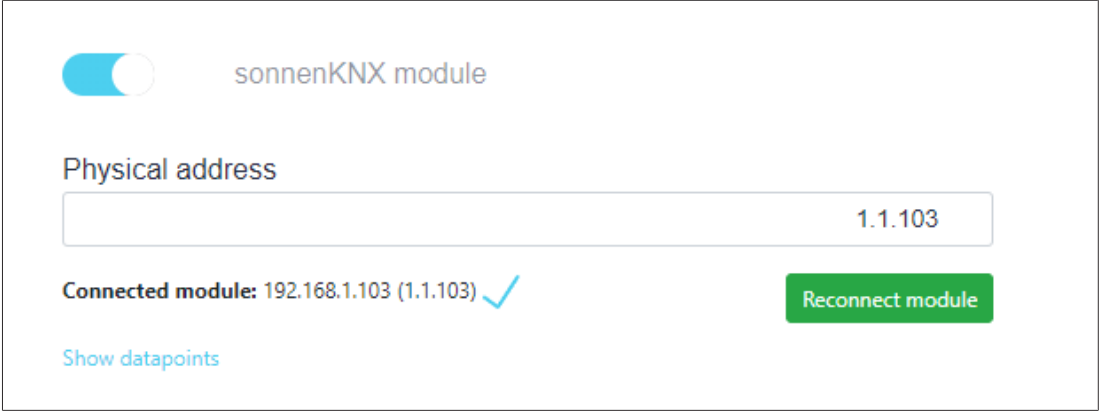

#### **Fare clic su Reconnect module.**

- ð Se l'installazione KNX è andata a buon fine, appare l'indirizzo IP del modulo KNX collegato. Il sistema di accumulo insieme al modulo KNX è stato correttamente integrato nell'impianto KNX e può essere utilizzato.
- Per controllare i punti dati configurati del modulo KNX fare clic su *Show datapoints*.
- Ogni volta che i parametri vengono modificati tramite l'ETS, il modulo deve essere ricollegato, in modo che le impostazioni e i parametri modificati vengano rilevati dal sistema di accumulo.
- Nel caso di successiva installazione del modulo KNX tramite l'interfaccia web del sistema di accumulo

ü Il sistema di accumulo è stato configurato dal personale elettrotecnico specializzato incaricato dell'installazione tramite l'assistente per la messa in servizio (procedura guidata).

▶ Inserire il sequente indirizzo Internet nel browser: https://find-my.sonnenbatterie.it

Si apre la finestra seguente:

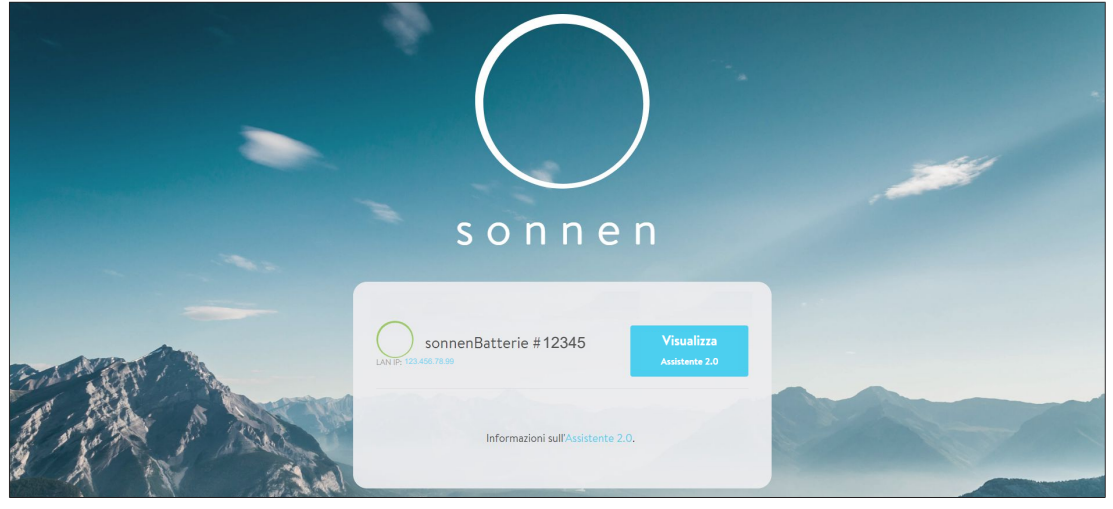

Fare clic sul numero IP LAN in colore azzurro.

Si apre la pagina di login.

Fare il login (come Installatore o Utente).

Sullo schermo appare la dashboard, l'interfaccia del sistema operativo.

- Andare a pagina Software-Integration.
- Attivare il modulo KNX
- Inserire l'indirizzo fisico definito in precedenza.

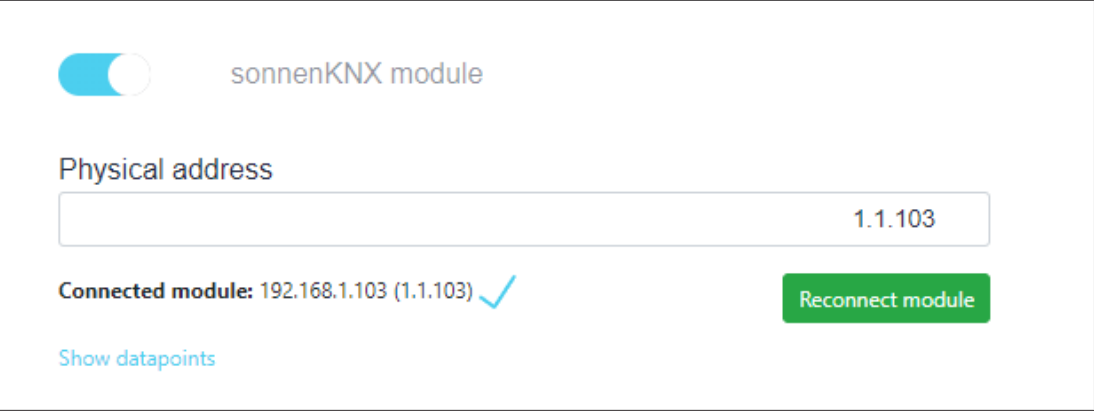

#### Fare clic su *Reconnect module*.

- ð Se l'installazione KNX è andata a buon fine, appare l'indirizzo IP del modulo KNX collegato. Il sistema di accumulo insieme al modulo KNX è stato correttamente integrato nell'impianto KNX e può essere utilizzato.
- Per controllare i punti dati configurati del modulo KNX fare clic su *Show datapoints*.
- Ogni volta che i parametri vengono modificati tramite l'ETS, il modulo deve essere ricollegato, in modo che le impostazioni e i parametri modificati vengano rilevati dal sistema di accumulo.

## <span id="page-16-0"></span>5 Configurazione dell'ETS

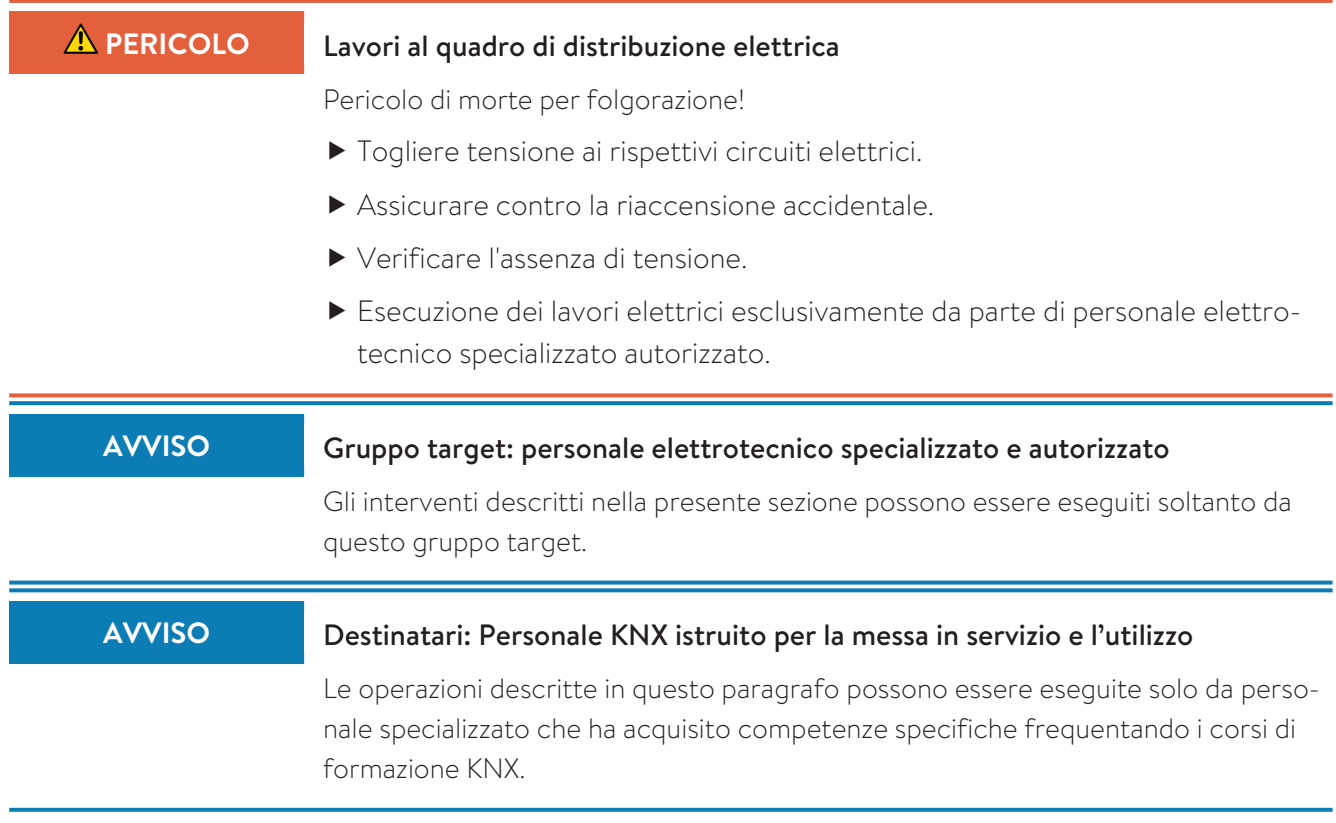

#### <span id="page-16-1"></span>5.1 Impostazioni delle interfacce

Nell'*[ETS](#page-28-1)*, le interfacce possono essere selezionate e configurate tramite il menu Interfacce bus dell'ETS. L'*[ETS](#page-28-1)* può anche accedere a un modulo KNX configurato senza inserimento nel database. Se la configurazione di un modulo KNX non corrisponde ai requisiti di installazione KNX, è possibile modificare le seguenti impostazioni:

- Nome del dispositivo e indirizzi fisici
- Indirizzi fisici aggiuntivi
- Impostazioni IP

Una volta che il modulo KNX è stato collegato alla rete LAN e al bus KNX, esso viene riconosciuto automaticamente dall'*[ETS](#page-28-1)* e visualizzato nel menu del bus nel campo Interfacce trovate.

Fare clic sull'interfaccia trovata per selezionarla come interfaccia corrente.

A seconda della versione dell'ETS, ai lati dello schermo appaiono informazioni e opzioni specifiche per la connessione.

#### <span id="page-16-2"></span>5.2 Nome del dispositivo e indirizzo fisico

Il nome del dispositivo visualizzato e il relativo indirizzo fisico possono essere modificati all'interno del progetto ETS.

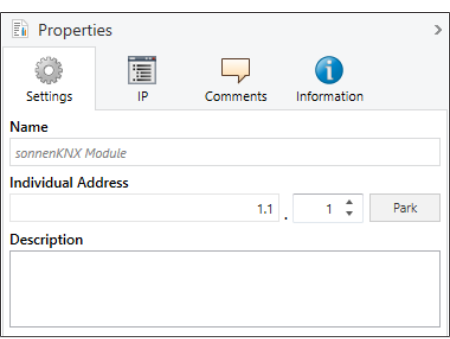

- ▶ Selezionare il modulo sonnenKNX nella vista topologia all'interno del progetto ETS.
- Selezionare la scheda Proprietà.
- Inserire il nuovo nome nel campo Nome.

Come tutti i dispositivi KNX programmabili, il modulo KNX dispone di un indirizzo fisico con cui il dispositivo può essere indirizzato. Viene utilizzato, ad esempio, dall'*[ETS](#page-28-1)* per scaricare il modulo KNX tramite il bus KNX.

 Inserire l'indirizzo desiderato nel campo Indirizzo fisico. Se il riquadro del campo di testo è visualizzato in rosso, significa che l'indirizzo inserito è già in uso.

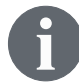

Le modifiche nel menu Proprietà sono applicate solo dopo il download dell'applicazione.

#### <span id="page-17-0"></span>5.3 Indirizzi fisici aggiuntivi

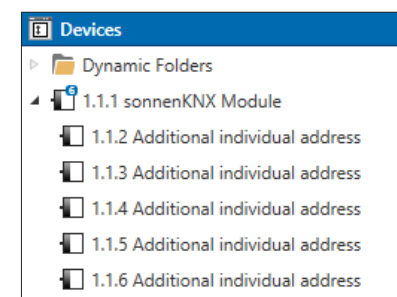

Oltre alla funzione di server di oggetti per la trasmissione di punti dati, il modulo KNX dispone di un tunnelling KNXnet/IP, la cosiddetta funzione di interfaccia. Per la funzione di interfaccia, il dispositivo utilizza indirizzi fisici aggiuntivi che possono essere impostati nell'*[ETS](#page-28-1)* (dalla versione ETS4.2). A partire da ETS5, gli indirizzi fisici aggiuntivi appaiono nella visualizzazione della topologia.

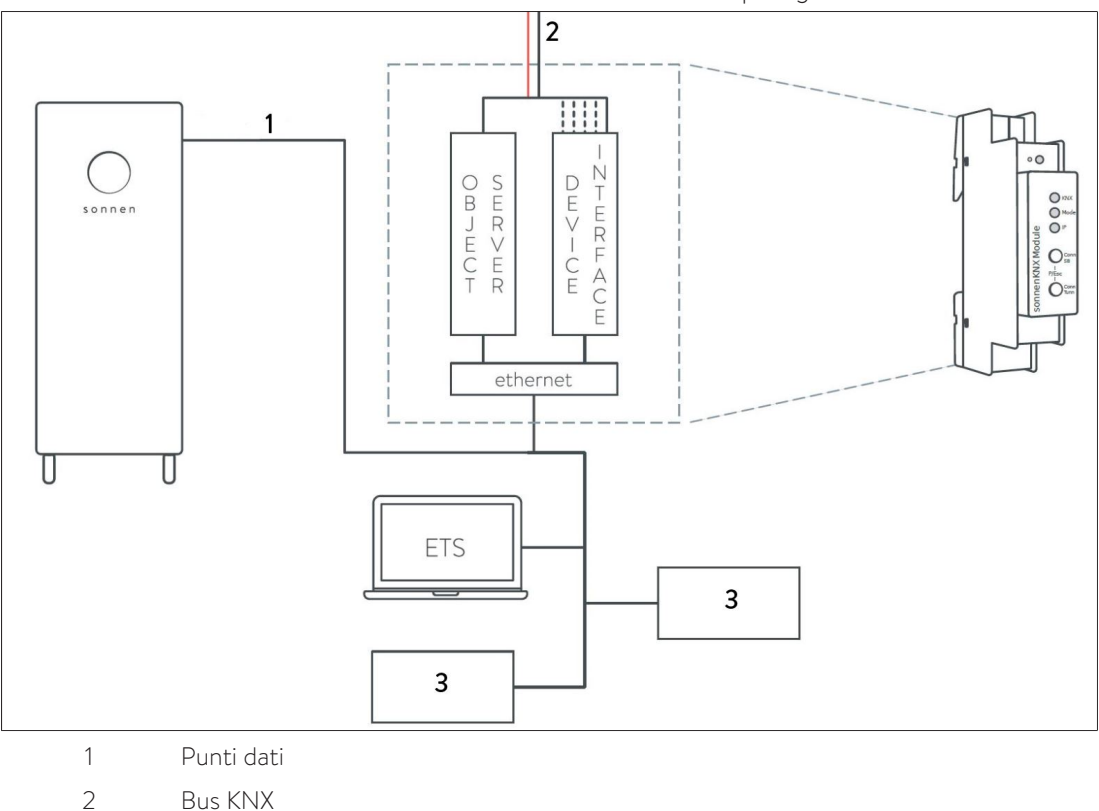

3 Più dispositivi

Se un client (ad es. ETS) invia telegrammi al bus KNX attraverso il modulo KNX , questi contengono uno degli indirizzi fisici aggiuntivi come indirizzo del mittente. Ogni indirizzo fisico aggiuntivo è assegnato a una connessione. Ciò significa che i telegrammi di risposta possono essere chiaramente inoltrati al rispettivo client.

Gli indirizzi fisici aggiuntivi devono appartenere all'intervallo di indirizzi della linea del bus in cui si trova il modulo KNX e non devono essere utilizzati da un altro dispositivo.

#### Esempio:

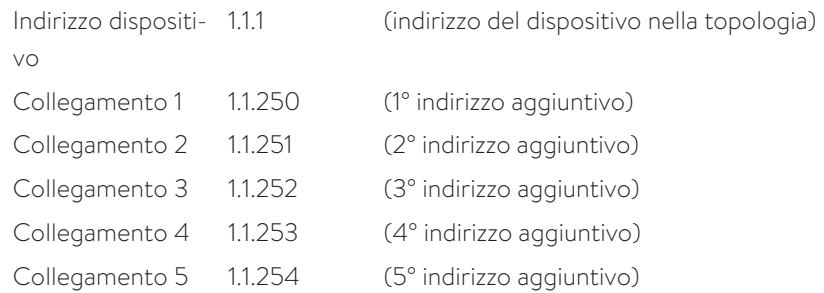

Il paragrafo [Nome del dispositivo e indirizzo fisico \[Pag.](#page-16-2) [17\]](#page-16-2) descrive come modificare l'indirizzo fisico KNX della connessione tunnelling KNXnet/IP attualmente in uso.

 Fare clic sul pulsante *Check if available* per verificare se l'indirizzo fisico desiderato esiste già nell'impianto KNX.

L'indirizzo fisico del dispositivo KNX e gli indirizzi fisici KNX per le connessioni tunnelling aggiuntive possono essere modificati all'interno del progetto ETS dopo che il dispositivo è stato aggiunto al progetto.

#### <span id="page-18-0"></span>5.4 Impostazioni IP

Nello stato di consegna, l'indirizzo IP viene assegnato automaticamente per il modulo KNX tramite *[DHCP](#page-28-2)* e questo, pertanto, non richiede altre impostazioni. Per utilizzare questa funzione, nella rete LAN deve essere presente un server DHCP (molti router DSL hanno un server DHCP integrato). È anche possibile impostare un indirizzo IP fisso.

#### Indirizzo IP fisso

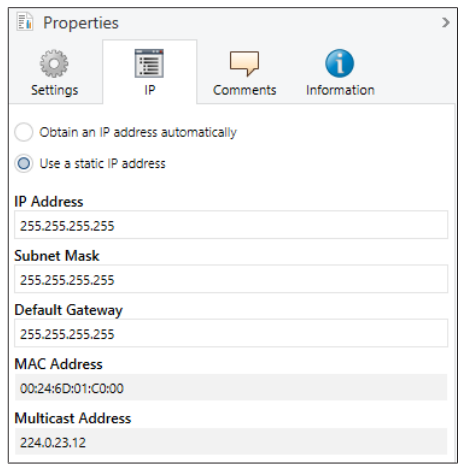

- Contrassegnare il modulo KNX nella visualizzazione topologica.
- Selezionare la scheda IP
- Selezionare *Use a static IP adress* per selezionare liberamente l'indirizzo IP, la maschera di sottorete e il gateway predefinito.

Indirizzo IP: qui si inserisce l'indirizzo IP del modulo KNX. Viene utilizzato per indirizzare il dispositivo attraverso la rete IP (LAN). L'indirizzamento IP deve essere concordato con l'amministratore di rete.

Maschera di sottorete: questa maschera viene utilizzata dal dispositivo per determinare se un partner di comunicazione si trova nella rete locale. Se un partner non si trova nella rete locale, il dispositivo non invia i telegrammi direttamente al partner, ma al gateway, che si occupa poi dell'inoltro.

Gateway predefinito: qui si specifica l'indirizzo IP del gateway, ad esempio il router Internet della rete domestica locale.

#### Esempio di assegnazione degli indirizzi IP per il modulo KNX:

Utilizzando un PC, è possibile accedere al modulo KNX.

- PC indirizzo IP: 192.168.1.30
- PC sottorete: 225.225.225.0

Il modulo KNX è presente nella stessa rete locale domestica, vale a dire che utilizza la stessa sottorete. L'assegnazione dell'indirizzo IP è limitata dalla sottorete, cioè in questo esempio l'indirizzo IP del router IP deve essere 192.168.1.*xx*. *xx* può essere un numero da 1 a 254 (ad eccezione di 30, che è già stato utilizzato). Bisogna fare attenzione a non assegnare gli indirizzi due volte.

- modulo KNX Indirizzo IP: 192.168.1.31
- modulo KNX Sottorete: 225.225.225.0

### <span id="page-20-0"></span>6 Configurazione dei punti dati

Se il modulo KNX è stato rilevato nella rete domestica locale, selezionando il nome del dispositivo si visualizzano le pagine Descrizione, Impostazioni generali e Impostazioni sonnen.

#### Descrizione

In questa pagina è possibile visualizzare la descrizione del dispositivo e il relativo schema di collegamento.

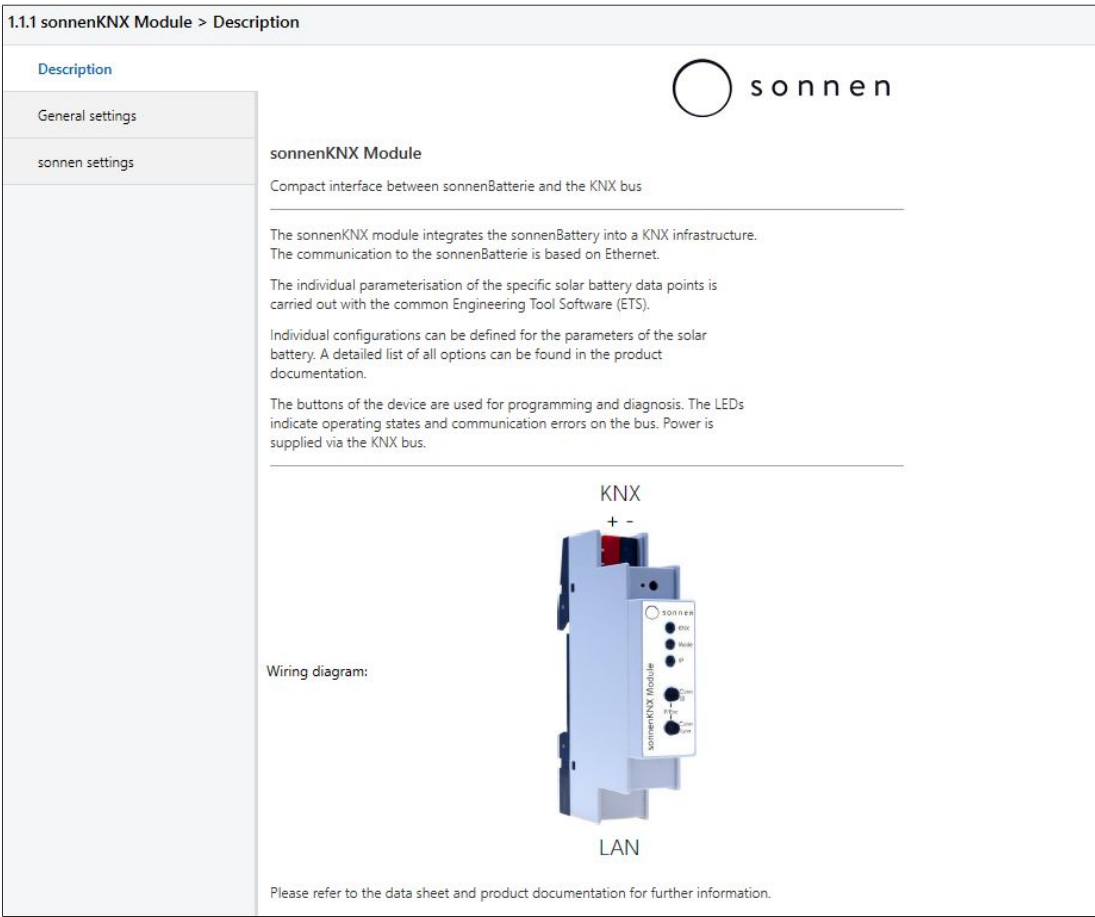

#### <span id="page-20-1"></span>6.1 Impostazioni generali

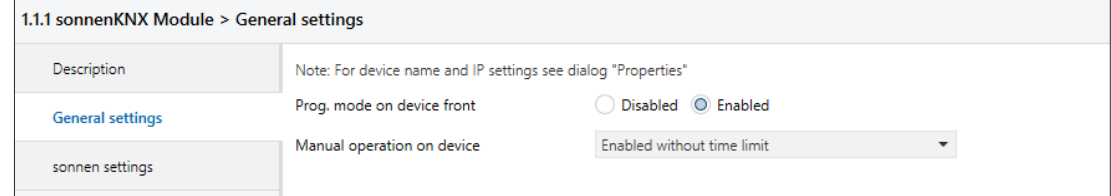

Mod. di programmazione sul lato frontale del dispositivo: se questa funzione è attivata, oltre al tasto di programmazione è possibile attivare e disattivare la modalità di programmazione premendo contemporaneamente i due pulsanti Conn SB e Conn Tunn. Ciò significa che non è necessario aprire il coperchio del pannello di controllo nella scatola di distribuzione per attivare la modalità di programmazione. Il pulsante della modalità di programmazione non è influenzato da questa impostazione, è sempre attivo.

Funzionamento manuale del dispositivo: questa funzione consente di impostare la durata della modo di funzionamento manuale. Al termine, il modulo KNX torna automaticamente al modo di funzionamento normale.

### 6.2 Impostazioni sonnen

<span id="page-21-0"></span>In questa pagina sono elencati i punti dati specifici sonnen memorizzati nella scheda Parametri. La scheda contiene i punti dati specifici che possono essere attivati e parametrizzati tramite l'ETS.

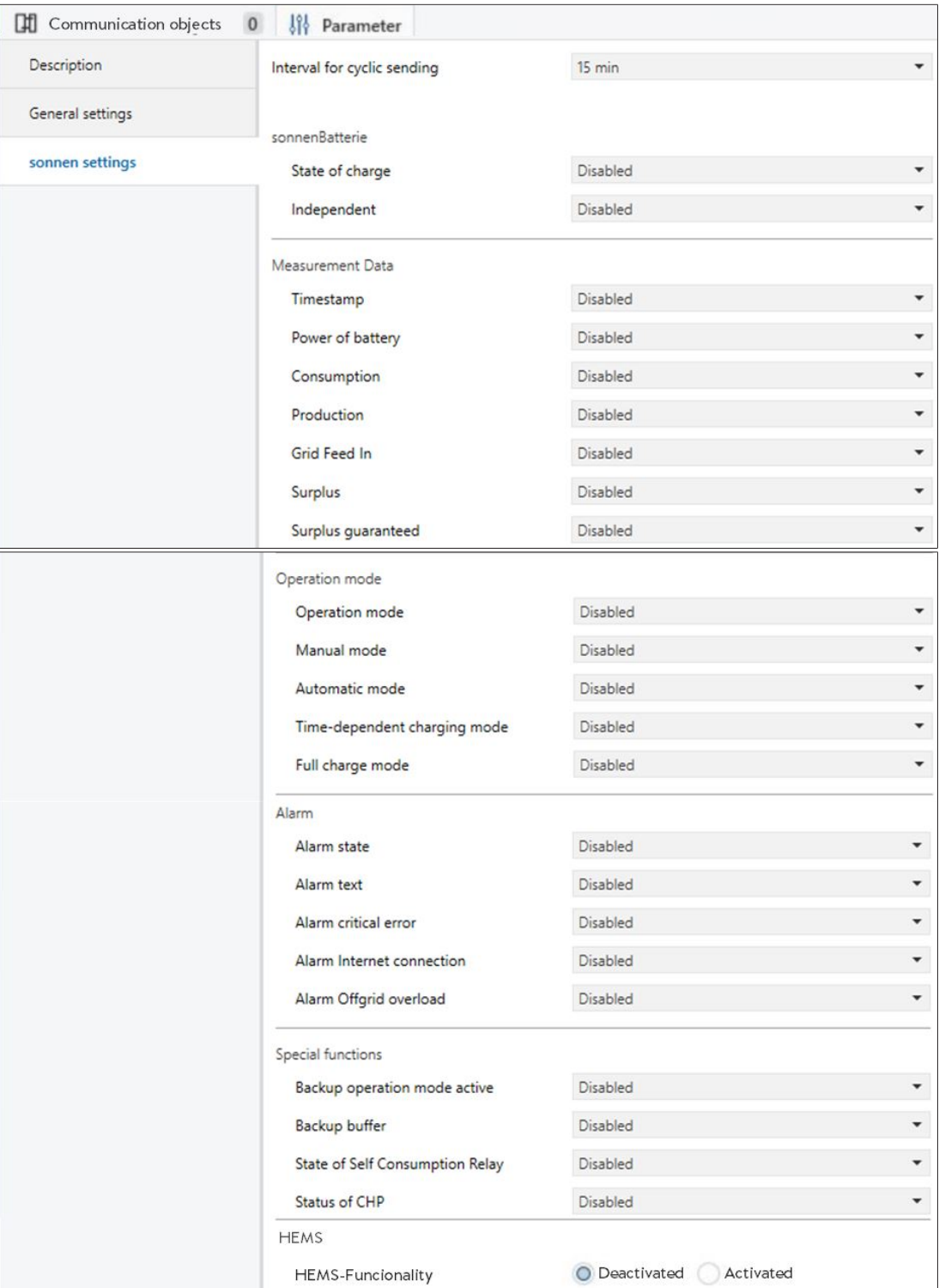

- Tutti i punti dati sono disattivati di default. Se un punto dati è attivato, sono disponibili diversi parametri di trasmissione. Qui viene inoltre stabilito il modo in cui il punto dati viene inviato al bus KNX. Per ogni punto dati sono disponibili solo alcune opzioni di selezione.
- Se il parametro di invio di un punto dati è selezionato, è visibile nella scheda Oggetti di comunicazione e può essere utilizzato in un'installazione KNX.

#### Parametri di invio possibili

Disattivato (D): il punto dati è disattivato e non visibile e non viene inviato al bus KNX.

Solo lettura (L): il punto dati può essere letto da un utente KNX, se necessario.

Solo scrittura (S): il punto dati può essere descritto da un utente KNX (solo scrittura).

Ciclico (C): ciclico si riferisce al parametro "Intervallo di invio ciclico". Se un punto dati è stato attivato come "Ciclico", viene inviato al bus KNX all'intervallo selezionato.

Ciclico (C-15): il valore di un punto dati viene inviato al bus KNX ogni volta che cambia e in aggiunta ogni 15 minuti.

In caso di cambiamento (CB): il valore di un punto dati viene inviato al bus KNX ogni volta che cambia.

#### 6.2.1 Stato del sistema di accumulo

<span id="page-22-0"></span>Lo stato interno del sistema di accumulo è indicato dallo stato di carica e dal corrente stato di indipendenza. L'indipendenza è definita come segue: se l'80% del consumo è stato coperto dall'impianto fotovoltaico o dal sistema di accumulo nei cinque minuti precedenti, il sistema è indipendente.

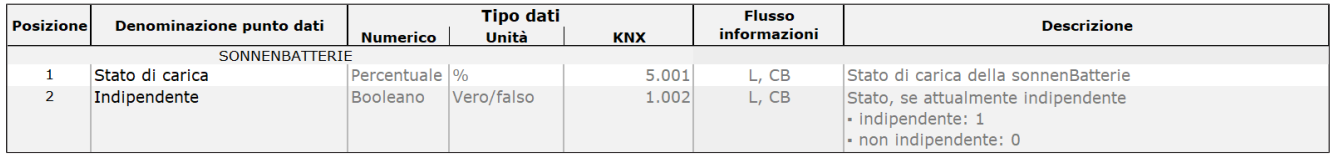

#### 6.2.2 Dati misurati

<span id="page-22-1"></span>I dati misurati contengono i valori di potenza e le relative marche temporali.

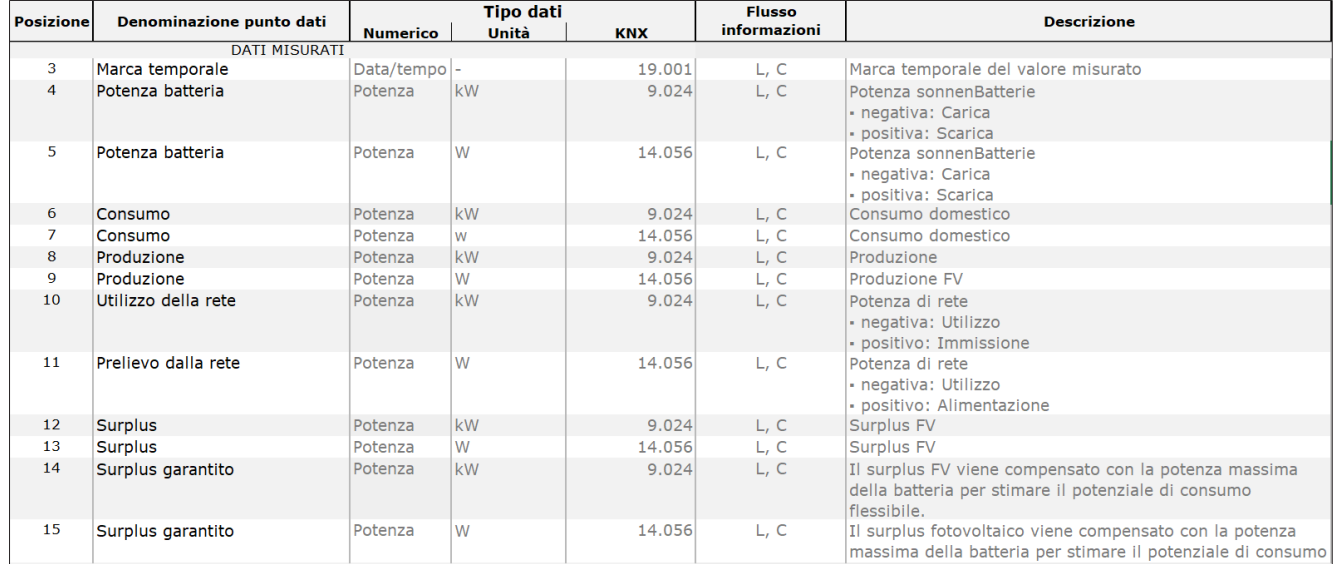

#### 6.2.3 Modo di funzionamento

<span id="page-23-0"></span>I vari modi di funzionamento del sistema di accumulo possono essere visualizzati come testo. Possono anche essere letti singolarmente tramite un'interrogazione vero/falso.

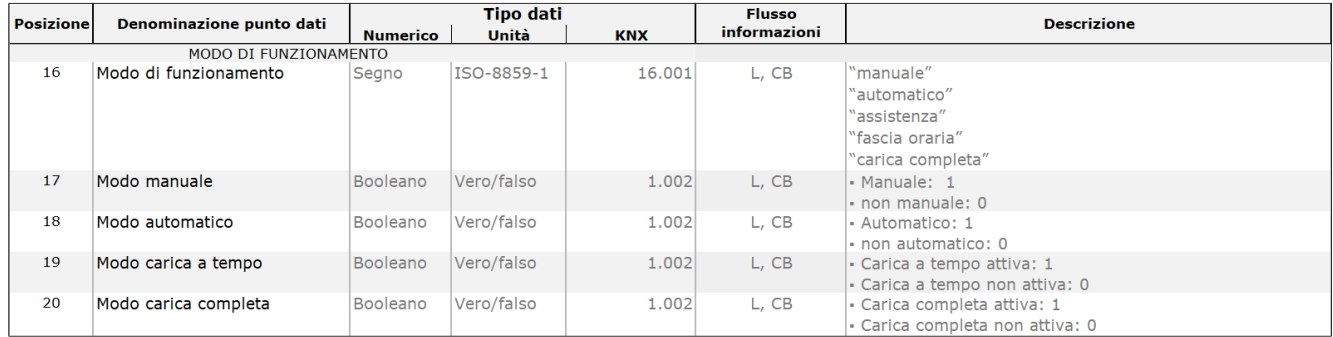

#### 6.2.4 Allarme

<span id="page-23-1"></span>Lo stato di allarme distingue tra funzionamento normale e funzionamento difettoso del sistema di accumulo. È possibile il collegamento a cascata. I vari tipi di errore del sistema di accumulo possono essere visualizzati come testo. Possono anche essere letti singolarmente tramite un'interrogazione vero/falso.

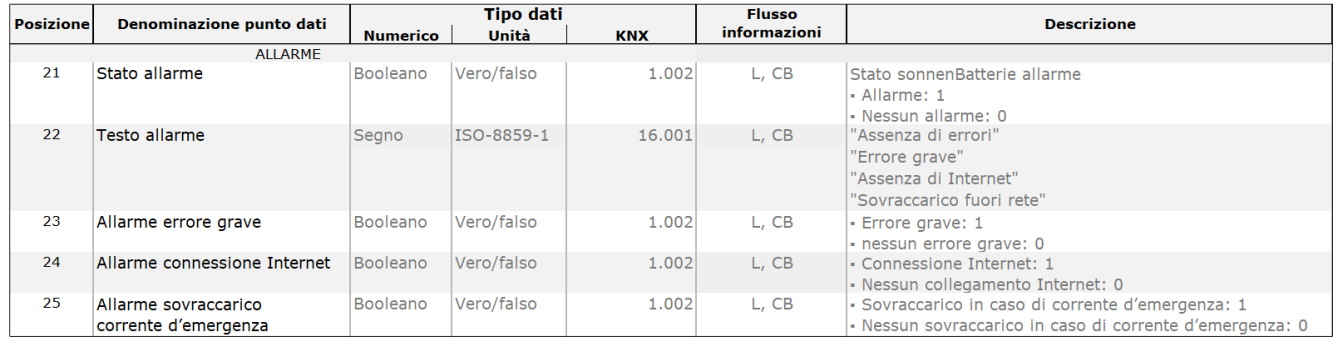

#### 6.2.5 Funzioni speciali

<span id="page-24-0"></span>I parametri di trasmissione delle funzioni speciali (alimentazione di emergenza, relè di autoconsumo e *[impianto di cogenerazione termoelettrica](#page-28-5)*) possono essere utilizzati per visualizzare lo stato attuale della funzione.

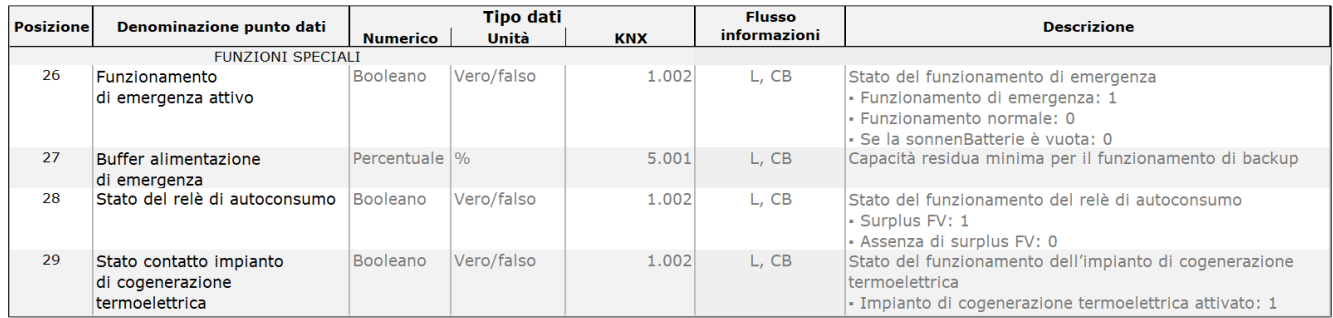

#### 6.2.6 Home Energy Management System – HEMS

<span id="page-24-1"></span>I punti dati HEMS sono utilizzati per controllare il sistema di accumulo e richiamare informazioni sullo stato del sistema di accumulo. La funzionalità HEMS è disponibile solo con la combinazione di sonnenBatterie SW versione 1.9.4 e del programma applicativo del modulo sonnenKNX versione 2.0.

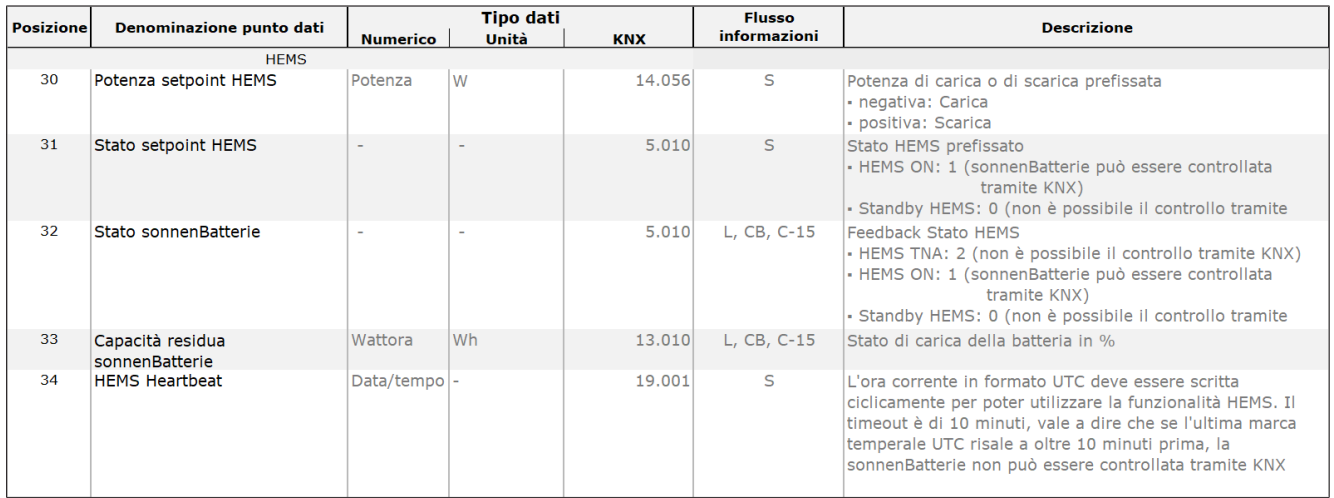

Il sistema di accumulo ha tre stati che sono rilevanti per il controllo tramite KNX.

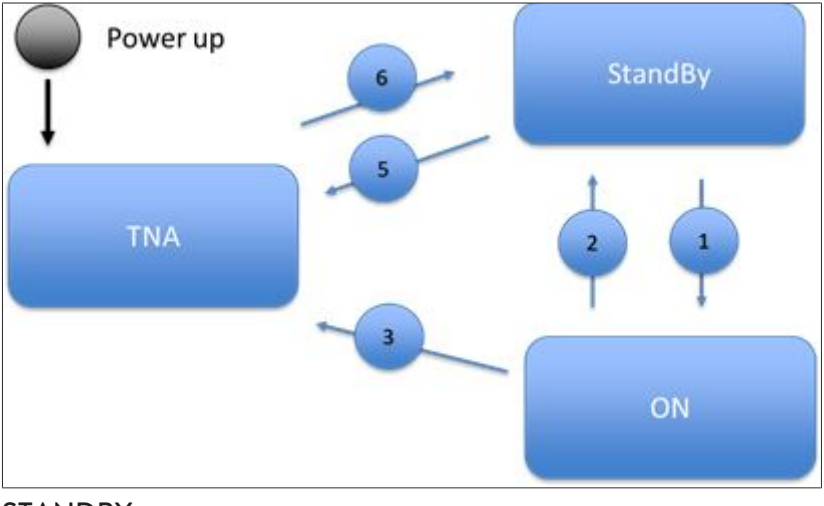

#### **STANDBY**

• Il sistema di accumulo segue la gestione energetica interna e funziona, ad esempio, in modalità di autoconsumo.

• Il sistema di accumulo non è controllato tramite il bus KNX e un sistema HEMS esterno.

#### **ON**

- Il sistema di accumulo è controllato tramite il bus KNX da un HEMS esterno.
- Il sistema di accumulo esegue l'ultimo setpoint richiesto dal sistema HEMS finché non viene inviato un nuovo setpoint tramite il bus KNX.

#### TNA (Temporaneamente non disponibile)

- Il sistema di accumulo funziona in modo autonomo e reagisce solo ai setpoint/azioni interni della batteria, il sistema di accumulo esegue interventi di assistenza specifici:
	- Carica di mantenimento
	- Carica completa
	- Funzionamento VPP
- Al momento il sistema di accumulo non può essere controllato tramite il bus KNX.

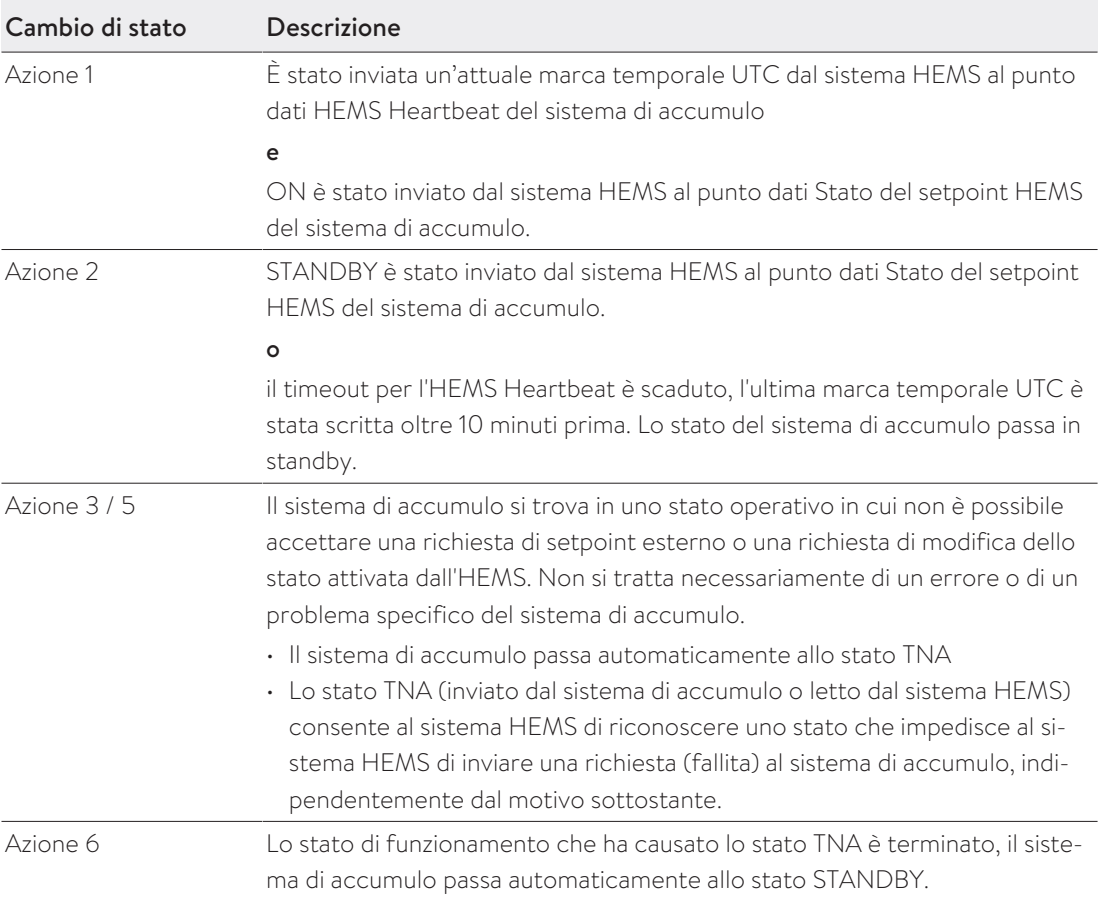

## <span id="page-26-0"></span>7 Esempio di installazione KNX

Il sistema di accumulo può essere integrato in un'impianto KNX tramite i punti dati. Data l'ampia varietà di prodotti KNX, esistono numerosi ambiti di applicazione per l'utilizzo personalizzato delle funzioni.

La seguente illustrazione mostra alcune applicazioni di base in combinazione con il sistema di accumulo.

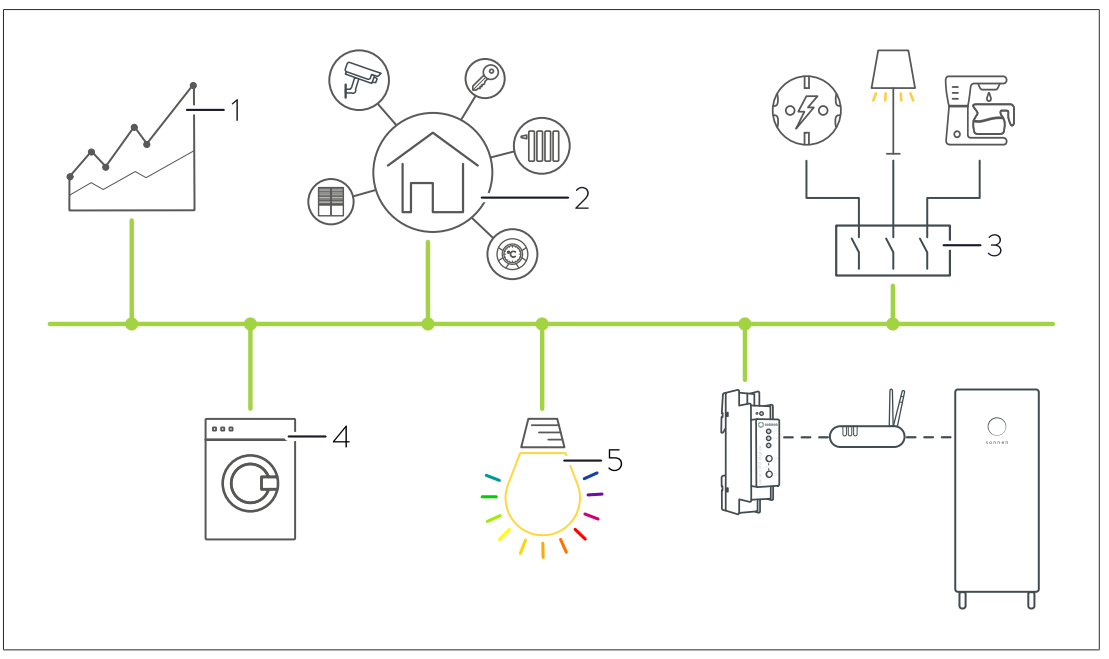

#### Possibili applicazioni:

- Visualizzazione dei flussi di energia (1).
- Visualizzazione degli stati di funzionamento e di allarme (1).
- Gestione dell'energia e degli edifici (2).
- Commutazione indiretta di prese, utenze elettriche (ad es. luce) o elettroniche, ad esempio tramite attuatori di commutazione KNX (3).
- Integrazione di elettrodomestici KNX (4).
- Indicazioni luminose a colori degli stati del sistema di accumulo (5).
- Indicazione luminosa a colori degli stati di funzionamento e di allarme (5).

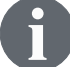

Per informazioni sull'intera gamma di prodotti KNX, consultare il sito [www.knx.org.](http://www.knx.org)

## <span id="page-27-0"></span>8 Messa fuori servizio e smaltimento

### **PERICOLO** Smontaggio improprio

Pericolo di morte per folgorazione!

 Il modulo KNX può essere smontato solo da personale specializzato autorizzato.

Il modulo KNX non deve essere smaltito nei rifiuti domestici!

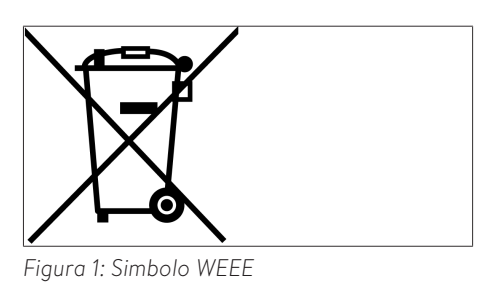

 Smaltire il modulo KNX nel rispetto delle leggi sull'ambiente presso i centri di raccolta idonei.

### <span id="page-28-0"></span>Indice delle abbreviazioni

#### <span id="page-28-5"></span>BHKW

Blockheizkraftwerk [de] - Impianto di cogenerazione termoelettrica

#### <span id="page-28-2"></span>DHCP

Dynamic Host Configuration Protocol [en] – Protocollo di comunicazione per l'assegnazione della configurazione di rete

#### <span id="page-28-1"></span>ETS

Engineering Tool Software [en] – Software di programmazione per la progettazione e la configurazione di sistemi intelligenti per la casa e gli edifici con il sistema KNX.

#### **HEMS**

Home Energy Management System [en] – Sistema di gestione dell'energia domestica

#### <span id="page-28-4"></span>UD

Unità di divisione. Si tratta di un'unità di misura che indica la larghezza dei componenti di un impianto elettrico. Una UD corrisponde a 18 mm.

#### <span id="page-28-3"></span>USB

Universal serial bus [en] – Bus seriale universale

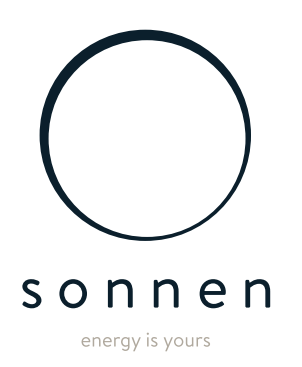

sonnen GmbH Am Riedbach 1 D-87499 Wildpoldsried